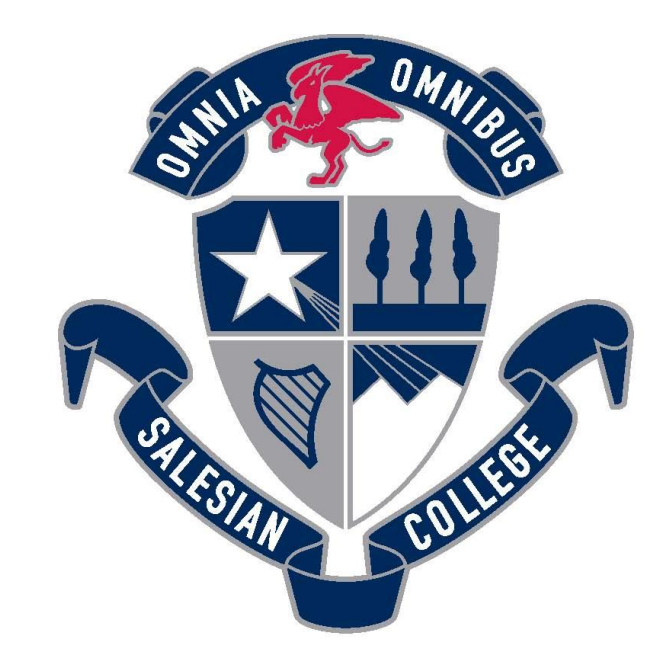

## **SALESIAN COLLEGE CHADSTONE EST.1957**

## Booking Learning Conferences via PAM Instructions

**INSPIRE EDUCATE BECOME** Great men.

## Booking Learning Conferences via PAM - Instructions

- 1. Go to [http://pam.salesian.vic.edu.au.](http://pam.salesian.vic.edu.au/)
- 2. Login using your PAM username and password provided by the College.

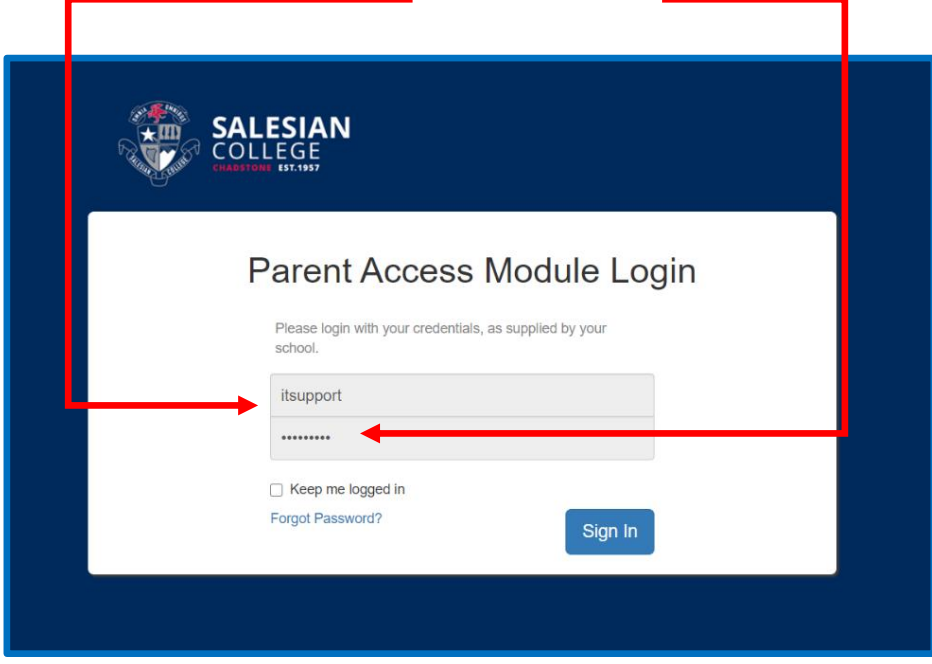

3. Click the Parent Teacher Interview button.

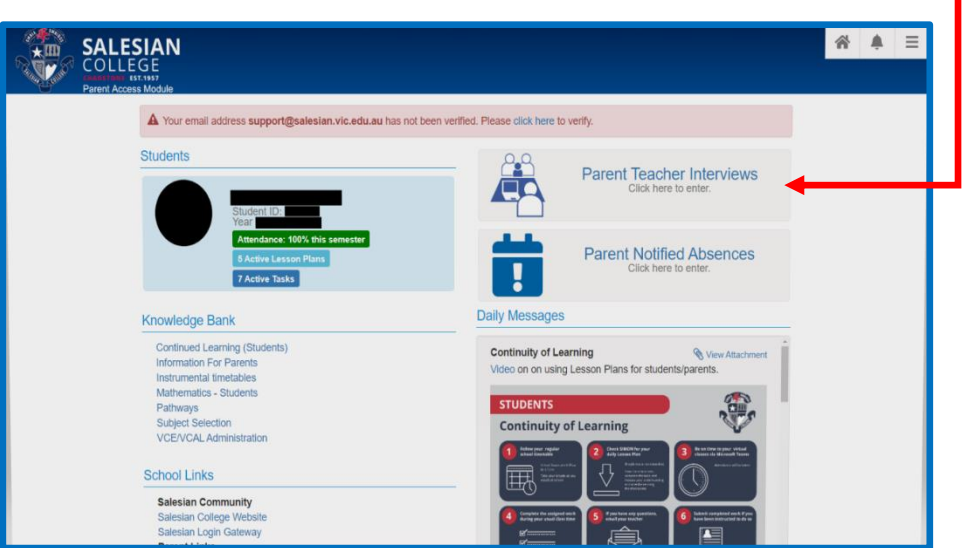

**INSPIRE EDUCATE BECOME** Great men.

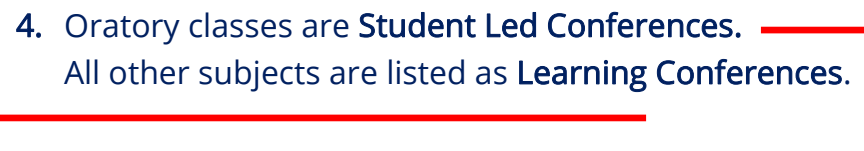

I

I

I

I

I

I

I

Ĺ

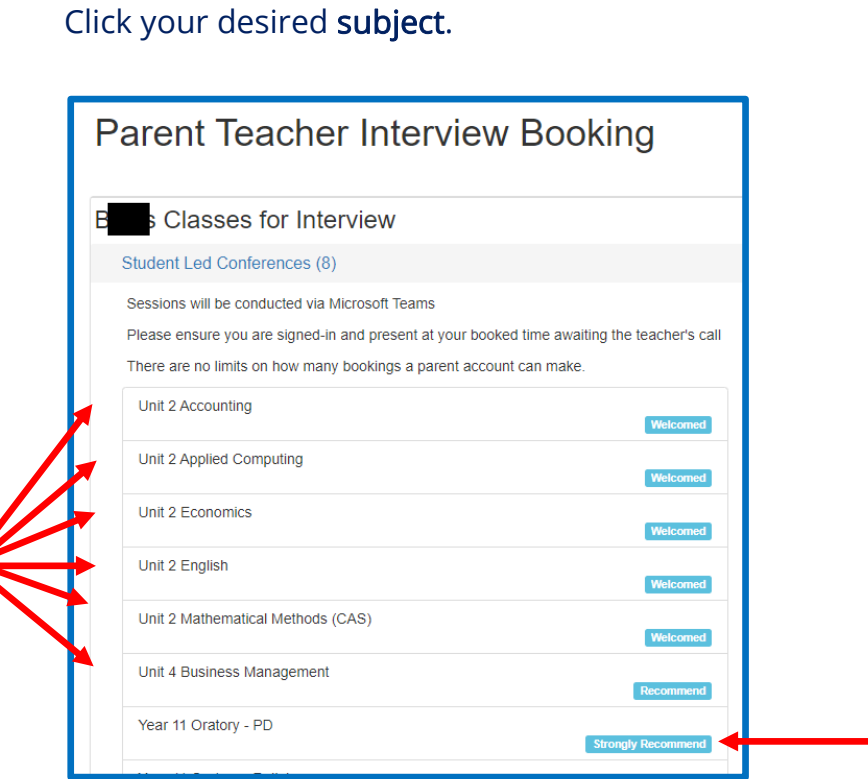

## 5. Select your desired time and click Book Interview.

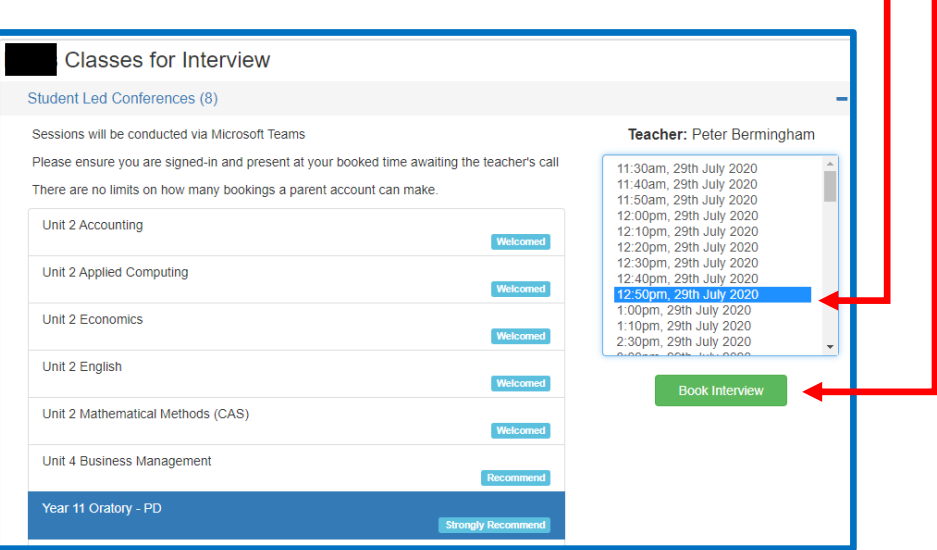

**INSPIRE EDUCATE BECOME** Great men. 6. Booking instructions will automatically appear at the bottom of the screen. To remove any unwanted bookings, click the Red Cross Please use the print button to print your bookings for future reference.

The direct link to your Student Conferences will appear on the day of the conferences, until then the blue button below will appear

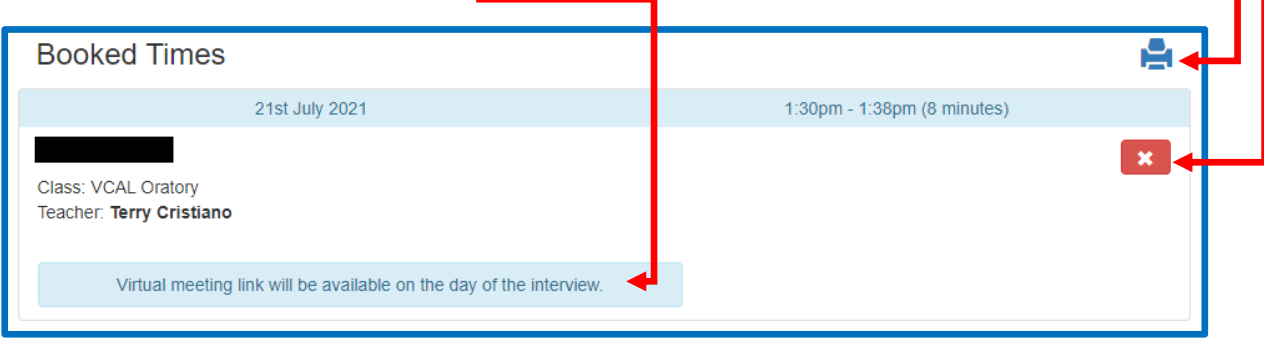

- 7. Four steps to opening your Interviews on the day of Student Conferences:
	- Parents are invited to login into PAM
	- Click on Parent Teacher Interviews
	- Click "Join Interview" on the subject you wish to enter
	- Microsoft Teams will launch on your device

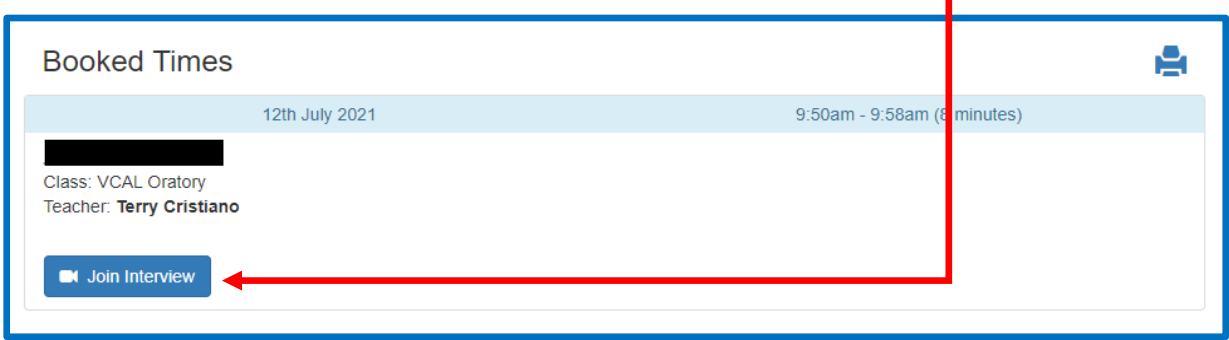

(Teams will launch on any device; however, we recommend using a Windows computer using Chrome Browser)